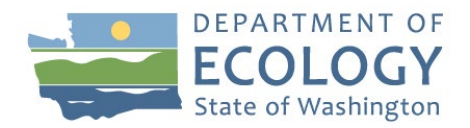

# Puget Sound Nutrient General Permit - Annual Reporting Instructions for Year 1

Access your Puget Sound Nutrient General Permit via SecureAccess Washington (SAW), a secure gateway to many government services, and the Water Quality Permitting Portal.

**Step 1:** Sign up for a SecureAccess Washington (SAW) account. If you have a SAW account, go to Step 2.

- Visit [https://secureaccess.wa.gov](https://secureaccess.wa.gov/)
- Complete the sign-up sequence by creating a new account
- SecureAccess Washington (SAW) will send you an email to activate your account (check your spam folder)

**Step 2:** Add a service for WQWebPortal. If you have access to the WQWebPortal app, start go to Step 3.

- Log into your SecureAccess Washington (SAW) account
- Click on "Add New Service"
- Click in the box "I would like to browse a list of services"
- Click on "Department of Ecology"
- Look for "Water Quality Permitting Portal (WQWebPortal)" and click "Apply"
- Click "Ok" and then Click "Access" and then "Continue" to the Home Page

**Step 3:** Establish your role for the permit. If your permit already has a Signer and a Preparer role assigned, go to Step 4.

- Under the My Services tab, click the Water Quality Permitting Portal (WQWebPortal).
- Click the "Permit Submittals" link on the portal home page.
- Choose the appropriate role for yourself:
	- o Coordinator Role Prepare Submittals, Sign Submittals Electronically, and Assign New Users
	- o Signer Role Prepare Submittals and Sign Submittals Electronically
	- o Preparer Prepare Submittals only
	- o Administrator Prepare Submittals and Assign Additional Users only
- Each person with a role in preparing or submitting the Annual Report must establish a SAW account.
	- $\circ$  If you choose Preparer or Administrator then stop here and wait for the Coordinator of the permit to approve your account. If there is no Coordinator assigned to the permit, contact your permit administrator at Ecology to have the permit added to your account.

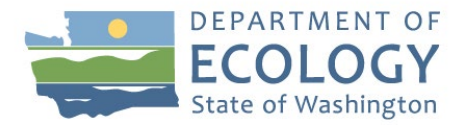

- $\circ$  If you choose the Coordinator or Signer role, then select Create Electronic Signature Account.
- After the account is created, click on Next to select the Permit # you want to access. Enter just the permit number (no spaces or dashes) and click Search. Leave the other boxes blank.
- Complete the Electronic Signature Agreement Form (ESAF) which will be emailed to you after your signature account has been created.
- Print and mail the ESAF to the address on the form for approval
- You will not have access to the WQ Permitting Portal until the ESAF has been approved.

### **Step 4:** Access the Annual Report Form

- Within WQ Permitting Portal click on Permit Submittals under the "Submit data for" box.
- In Permit Submittals select the "My Permits" tab.
- Under Action, click on "Submittals".
- Your Annual Report should appear in the "Scheduled Submittal Search" tab. It will be titled "Nitrogen Optimization Report for MODERATE Loaders" or "Nitrogen Optimization Report for DOMINANT Loaders" with a due date of 3/31/2023.
- Click "Edit" to begin filling out the report.

### **Step 5:** Filling out the Annual Report Form

The Annual Report form corresponds to the questions in Appendices C or D in the Puget Sound Nutrient General Permit for Moderate or Dominant Loaders, respectively. The electronic format splits the questions into two categories (Questions 1 and 2 and Questions 3 through 20). The Annual Report allows you to save your progress at any point, log out, log back in, and continue working. The form is interactive and responsive to your answers (for example, answering No to Question 18 will prompt another question) and only includes questions that are relevant for this year in the permit (for example, Question 6 will not appear in the first year because it is not relevant to year 1). You must complete all of the questions that appear. If you would like to provide additional information, descriptions, or comments for any answer, you may click the  $\Xi$  symbol next to the question number.

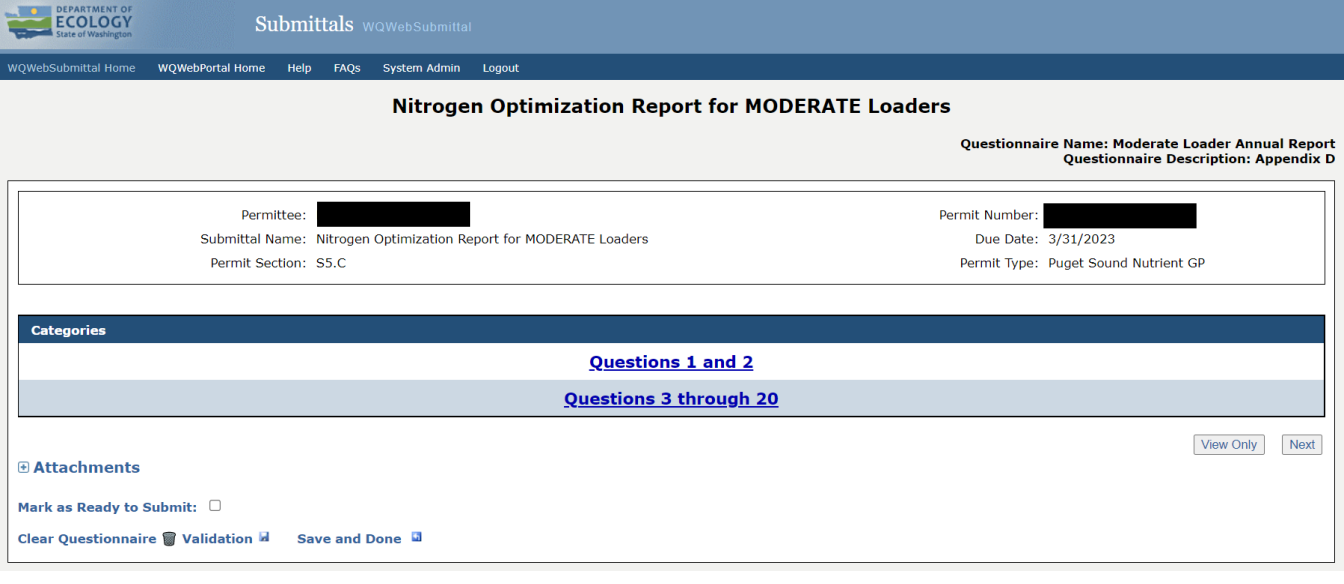

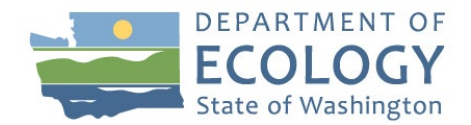

### **Step 5a:** Questions 1 and 2

- Click "Questions 1 and 2" from the category selection screen to access those questions in the Annual Report
- Once you have answered, click "Save and Next" to go to Questions 3 through 20 or "Back to Categories" to return to the category selection screen.

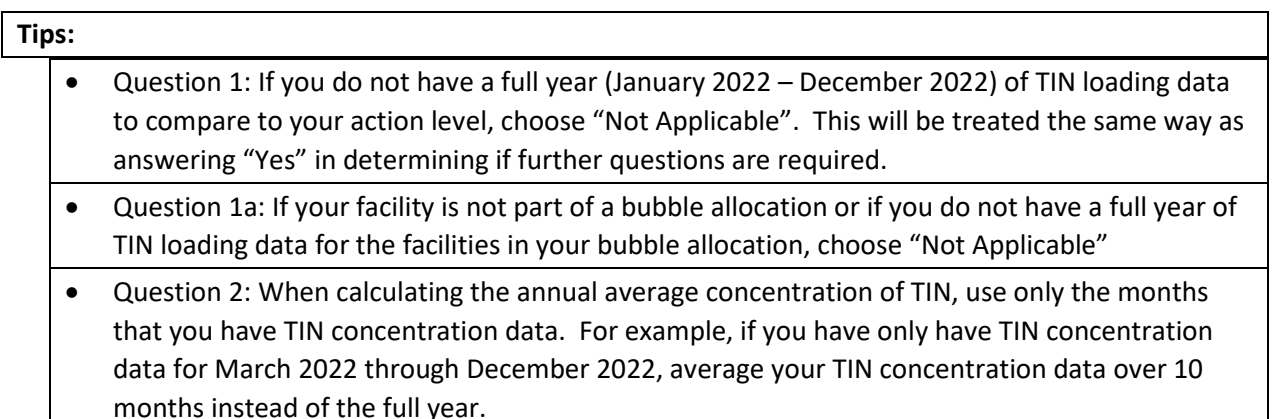

### **DEPARTMENT OF**

Submittals wQWebSubmittal

#### ebSubmittal Home <mark>WQWebPortal Home Help FAQs System Admin Logout</mark>

### **Nitrogen Optimization Report for MODERATE Loaders**

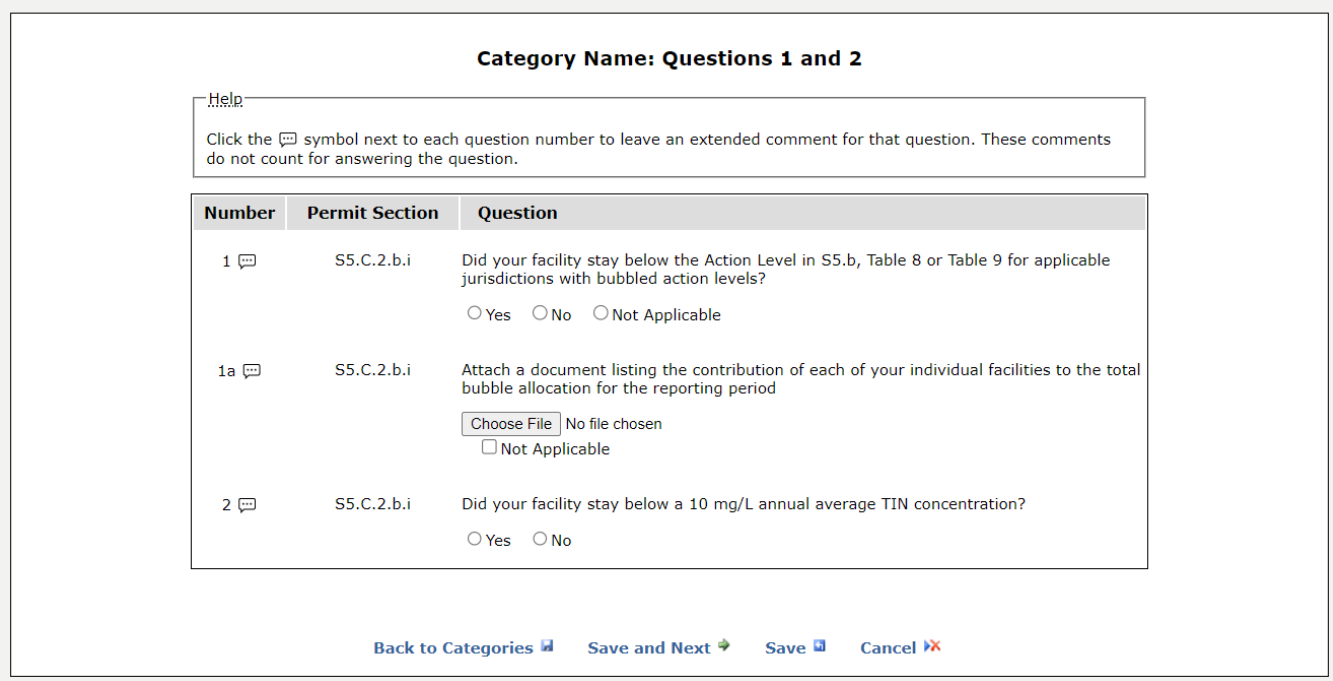

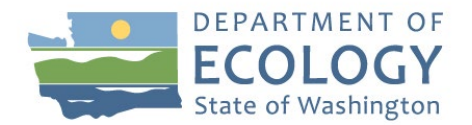

### **Step 5b:** Questions 3 through 20

- Questions 3 through 20 can be accessed by clicking "Save and Next" when you are finished with Step 5a or by clicking "Questions 3 through 20" from the category screen if you clicked "Back to Categories" when you finished Step 5a.
- Depending on the answers to Questions 1 and 2, you will either be exempt from this category or there will be further questions in this category. If you see the message "There are no questions in this category this submittal, they are non applicable due to permit rules and / or your responses to other questions" then you may proceed to validation and submittal – see Step 6. Otherwise fill out the questions that appear for you in this category.
- Click "Save and Complete" or "Back to Categories" when you are finished.

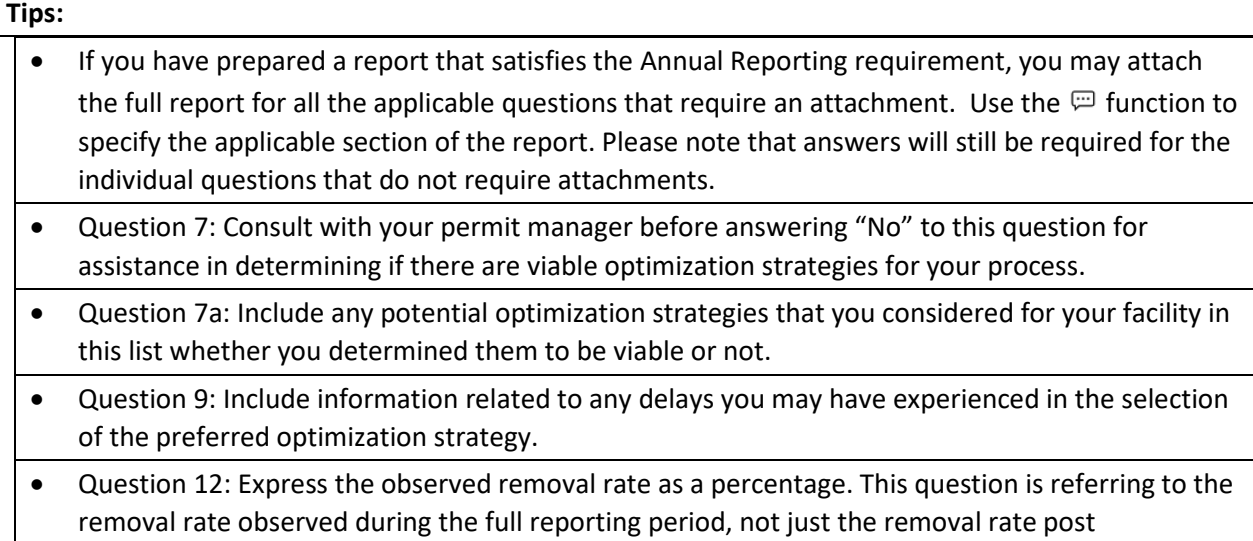

optimization.

Help

#### **ECOLOGY** Submittals wowebSubmittal **WQWebPortal Home** Help FAQs System Admin Logout **WOWebSubmittal Home Nitrogen Optimization Report for MODERATE Loaders**

### **Category Name: Questions 3 through 20**

Click the [ symbol next to each question number to leave an extended comment for that question. These comments do not count for answering the question.

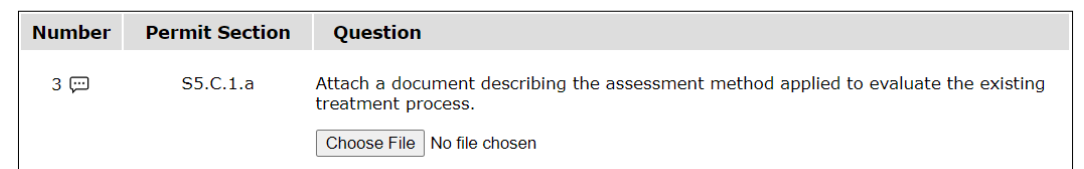

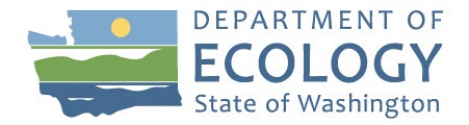

**Step 6:** Validate and Submit the Annual Report (see highlighted area in figure below)

- From the category screen check the box "Mark as Ready to Submit"
- Click the "Validation" button. This checks that there are answers and / or attachments for each of the required questions for your Annual Report. You must fix any errors that are identified in the Validation step to successfully submit the Annual Report.
- To submit the completed Annual Report after you have passed validation:
	- o Click "Notify Signer" if you are the Preparer or Administrator for your permit. This will notify the signer via email that the Annual Report that it is ready to be signed and submitted.
	- o Click "Sign Selected Submittals" if you are the Coordinator or Signer for your permit. This will allow you to sign and submit the Annual Report.

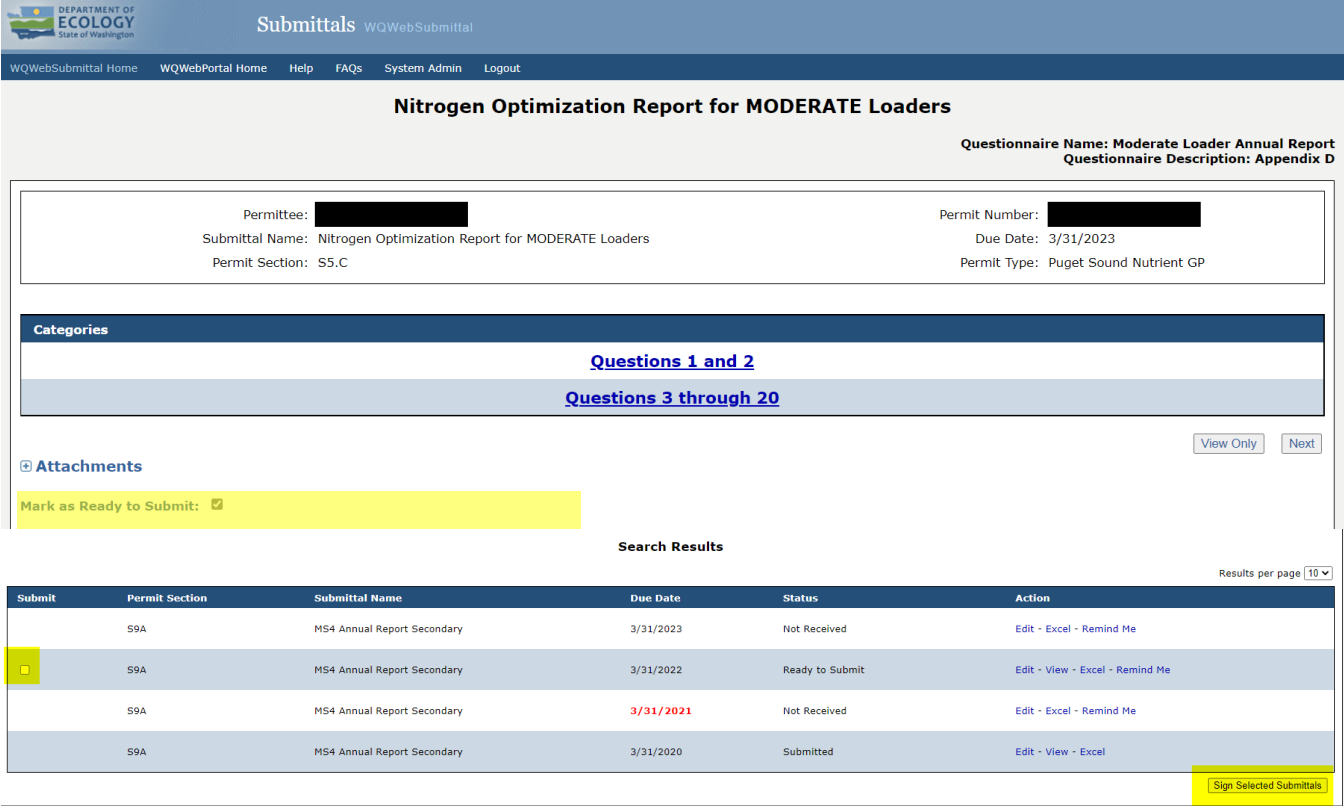

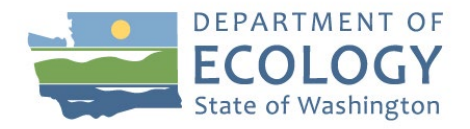

- Click "View" to review the Annual Report (only if you have not reviewed yet)
- Click "Continue"

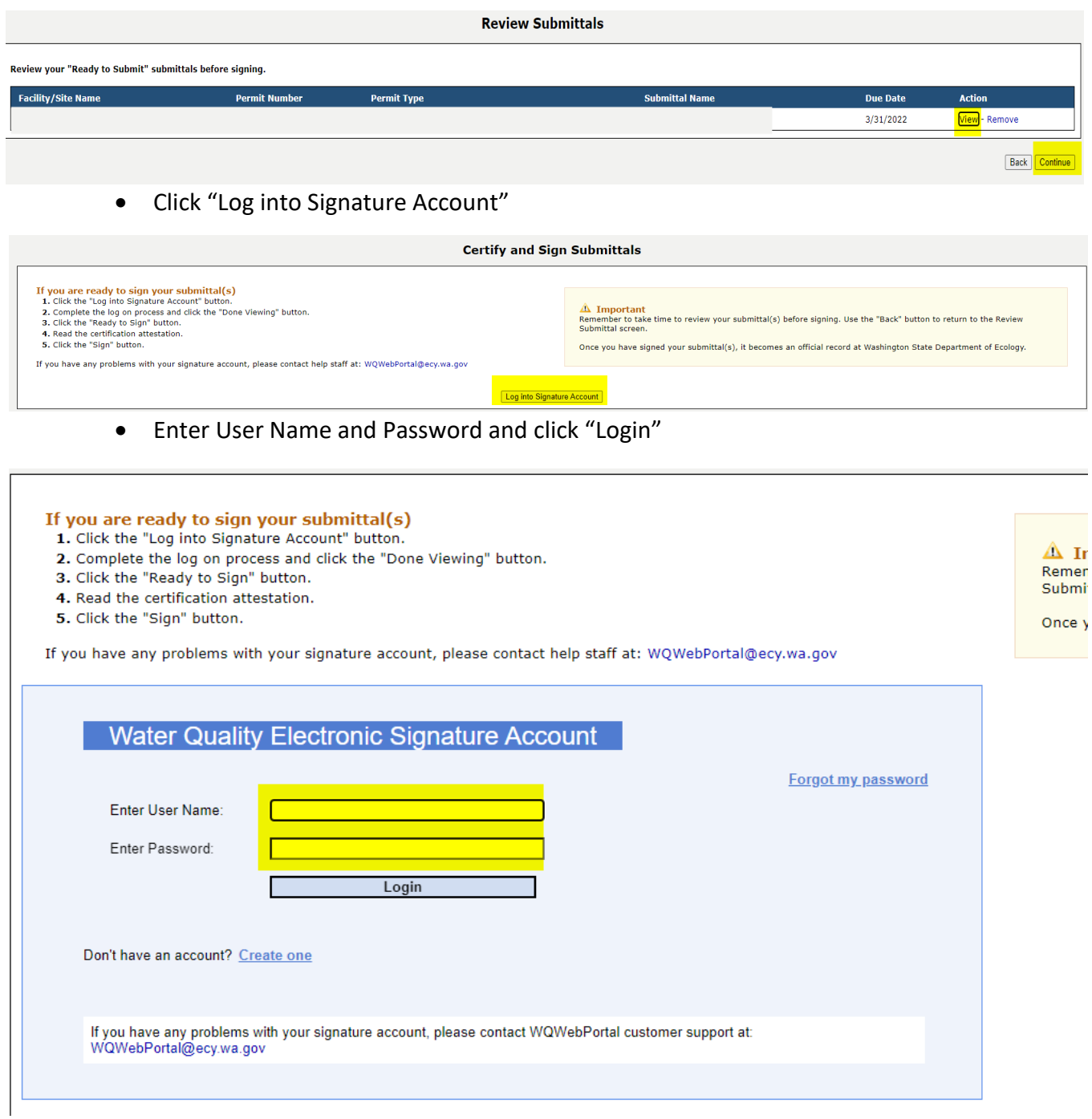

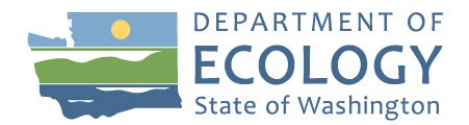

• Answer Security Question and click Submit Answer

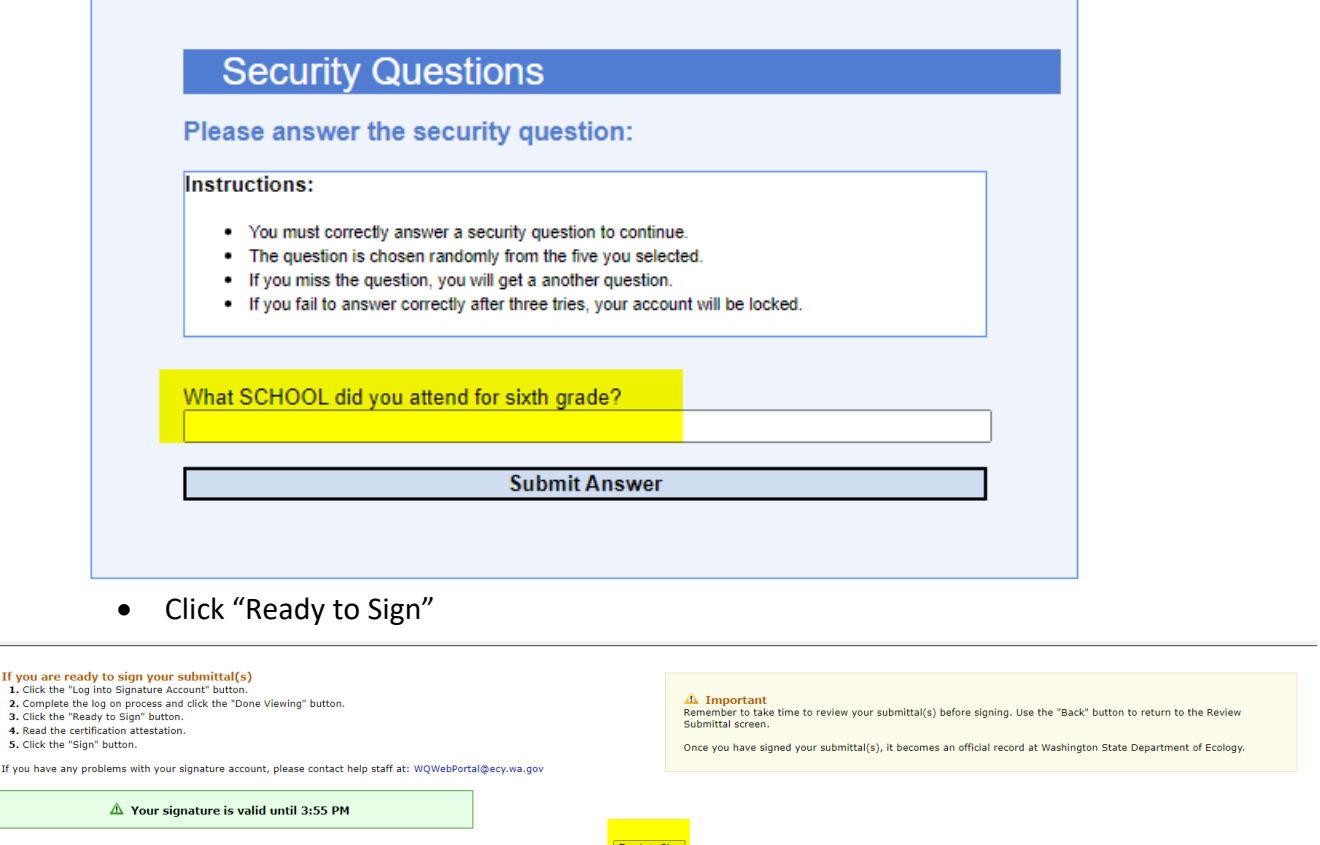

- Read through the Attestation and click both boxes
- Click "Sign" the system will email you a copy of your submitted report

### ADA Accessibility

 $\sqrt{2}$ 

The Department of Ecology is committed to providing people with disabilities access to information and services by meeting or exceeding the requirements of the Americans with Disabilities Act (ADA), Section 504 and 508 of the Rehabilitation Act, and Washington State Policy #188.

To request ADA Accommodation, contact Water Quality Reception at 360-407-6600. For Washington Relay Service or TTY call 711 or 877-833-6341. Visit [Ecology's ADA](https://ecology.wa.gov/About-us/Accessibility-equity/Accessibility) [Accessibility web page](https://ecology.wa.gov/About-us/Accessibility-equity/Accessibility)<sup>[1](#page-6-0)</sup> for more information.

For document translation services, call Water Quality Reception at 360-407-6600.

Por publicaciones en espanol, por favor llame Water Quality Reception al 360-407-6600.

<span id="page-6-0"></span><sup>1</sup> https://ecology.wa.gov/About-us/Accessibility-equity/Accessibility